# **СОДЕРЖАНИЕ**

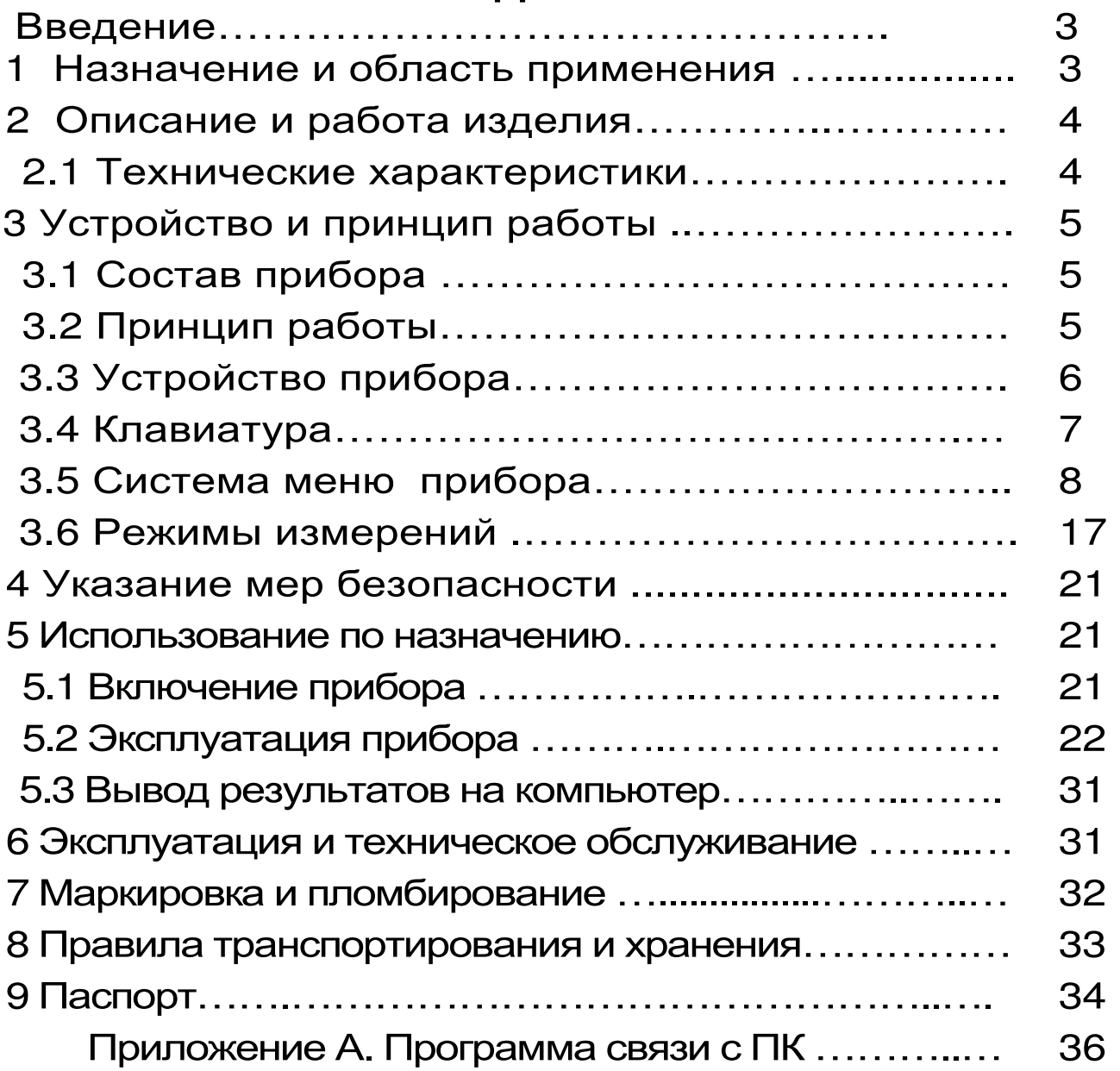

Руководство по эксплуатации содержит данные о принципе действия и конструкции, технические характеристики, описание методов измерения, оценки измеряемых величин и другие сведения, необходимые для нормальной эксплуатации измерителя защитного слоя бетона ПОИСК - 2.6.

Эксплуатация прибора допускается только после изучения настоящего руководства.

# **1 НАЗНАЧЕНИЕ И ОБЛАСТЬ ПРИМЕНЕНИЯ**

1.1 Измеритель защитного слоя бетона ПОИСК-2.6 (далее – прибор) предназначен для измерения толщины защитного слоя бетона (далее – Н\*), определения расположения (проекции арматуры на поверхность бетона) и определения диаметра арматуры - в диапазоне 3...50 мм класса АI...АIV ГОСТ 57881-75 в железобетонных изделиях и конструкциях по ГОСТ 22904-93, в условиях предприятий строительной индустрии, стройплощадок, эксплуатируемых зданий и сооружений.

1.2 Прибор предназначен для работы при температуре окружающей среды от минус 10 °С до плюс 40 °С и максимальной влажности 80 % при температуре плюс 25 °С.

1.3 Прибор соответствует обыкновенному исполнению изделий третьего порядка по ГОСТ Р 52931-08.

\* - Н - расстояние по нормали от поверхности бетона до образующей арматурного стрежня, мм

# **2 ОПИСАНИЕ И РАБОТА ИЗДЕЛИЯ**

## **2.1 ТЕХНИЧЕСКИЕ ХАРАКТЕРИСТИКИ**

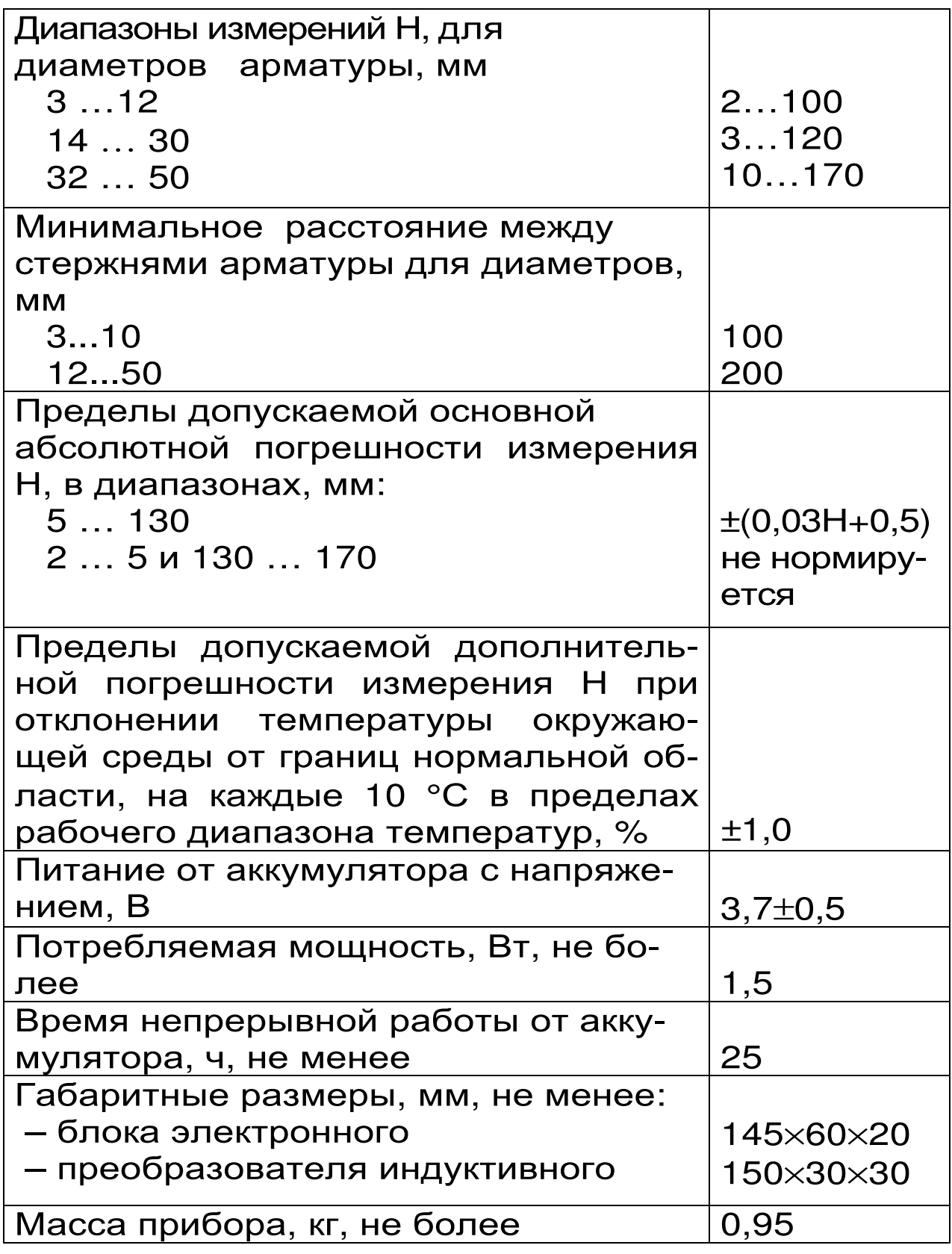

# **3 УСТРОЙСТВО И ПРИНЦИП РАБОТЫ**

# **3.1 Состав прибора**

- Блок электронный;

- Преобразователь индукционный (далее - датчик).

#### **3.2 Принцип работы**

Принцип действия прибора заключается в регистрации изменений электромагнитной импульсной индукции датчика прибора при его взаимодействии с элементами стальной арматуры. Электронный блок принимает, преобразует и обрабатывает полученную информацию по заданному алгоритму и позволяет:

-определить положение арматурного элемента;

-измерить Н при известном диаметре арматуры; -определить неизвестный диаметр арматуры;

-определить положение средних точек между соседними стержнями арматуры.

Поиск арматурных стержней осуществляется путём сканирования поверхности объекта контроля датчиком прибора в выбранном направлении, в сочетании с поворотом вокруг вертикальной оси, до получения минимального показания Н.

Процесс поиска отображается на дисплее числовыми показаниями Н, мм и линейным индикатором.

Для удобства работы в приборе предусмотрен акустический поиск, который позволяет обнаружить арматурные стержни и определить их положение по изменению частоты прерывистого тонального звукового сигнала без постоянного визуального наблюдения за дисплеем прибора. С приближением датчика к арматурному элементу частота тона прерывистого звукового сигнала повышается. Звуковой сигнал становится непрерывным и с максимально высокой частотой звучания, если центральная продольная ось датчика расположена над осью арматурного стержня.

#### **3.3 Устройство прибора**

Прибор состоит из электронного блока и датчика (рисунок 1). На лицевой панели электронного блока расположена 12-ти клавишная клавиатура и графический дисплей, в верхней торцевой части корпуса установлен разъём для подключения датчика, и USB-разъём для связи с компьютером и передачи результатов измерений. В корпусе электронного блока находится встроенный литий-полимерный источник питания (извлечение и замена аккумулятора потребителем не допускается). В электронный блок прибора встроен датчик – акселерометр для автоматического перевода неиспользуемого прибора в «спящий режим».

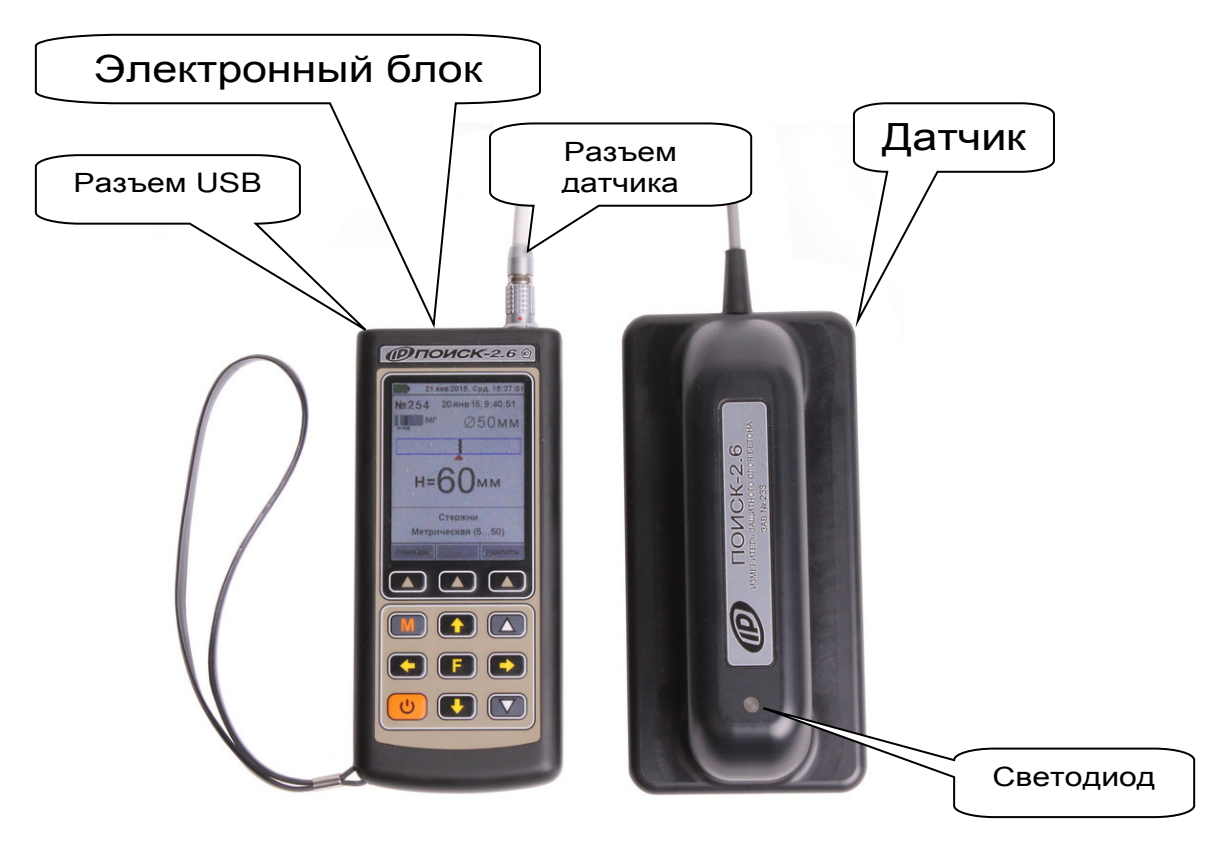

Рисунок 1 - Внешний вид прибора

Датчик прибора выполнен в эргономичном, легком корпусе, имеет соединительный кабель с разъёмом для подключения к электронному блоку. На контактирующей с объектом контроля плоскости датчика для улучшения скольжения установлены четыре сферических твердосплавных опоры.

## **3.4 Клавиатура**

Функции клавиш приведены ниже:

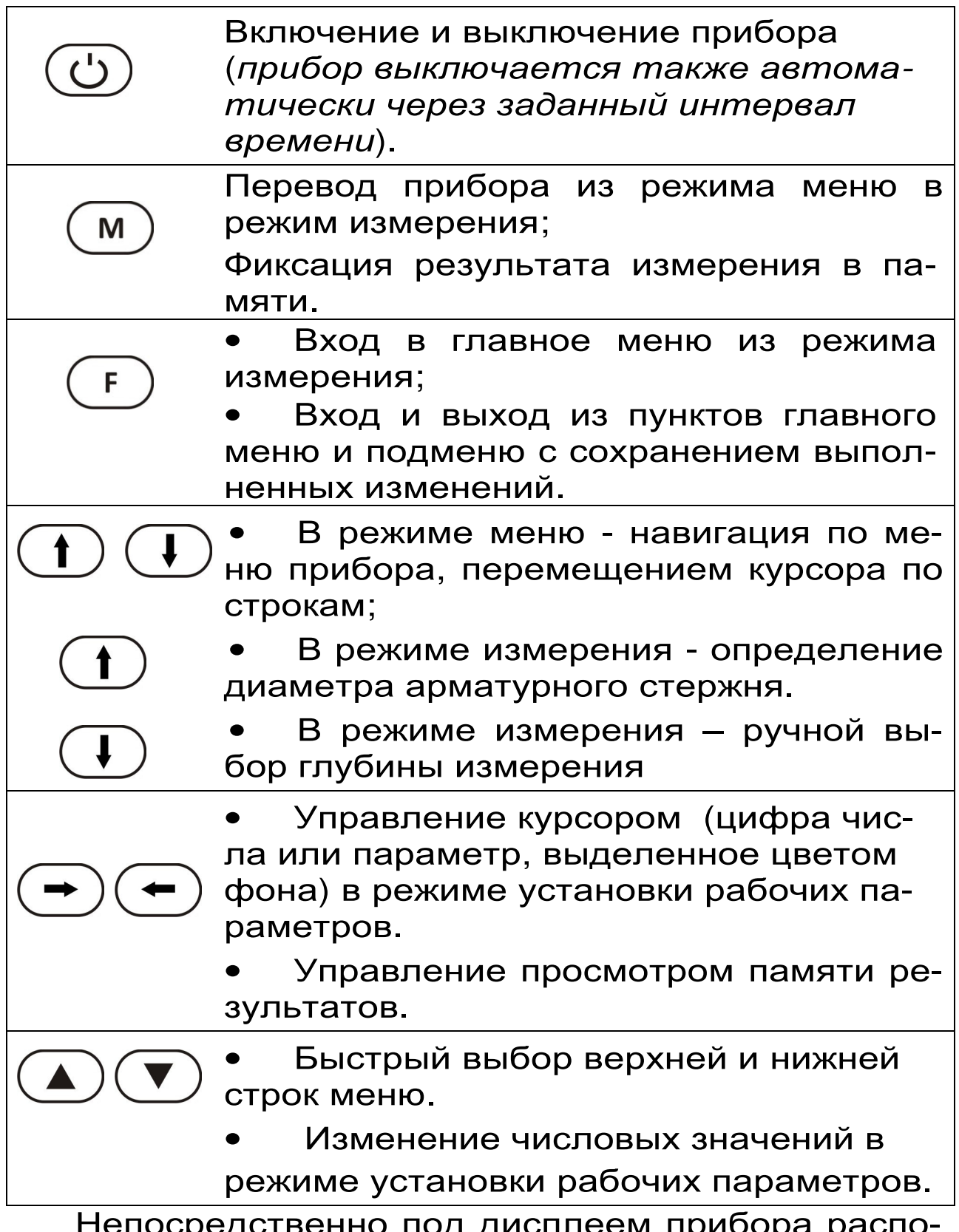

Непосредственно под дисплеем прибора расположены три клавиши «▲». В зависимости от выбранного пункта меню или режима измерения функции клавиш меняются. Назначение этих клавиш в каждом режиме работы отражается в нижней части дисплея.

Для экономии энергии источника питания предусмотрено автоматическое понижение яркости подсветки и выключение прибора по заданному (в меню «Параметры» → «Автовыключение») времени бездействия. Для исключения критического разряда батареи при достижении уровня заряда, близкого к критическому, прибор автоматически выключается.

#### **3.5 Система меню прибора**

Пользователь выбирает режим работы прибора через систему меню, ориентируясь по сообщениям на дисплее.

3.5.1При включении прибора на дисплее кратковременно появляется отчет о самотестировании компонентов прибора, затем дисплей индицирует сведения о напряжении встроенного аккумулятора.

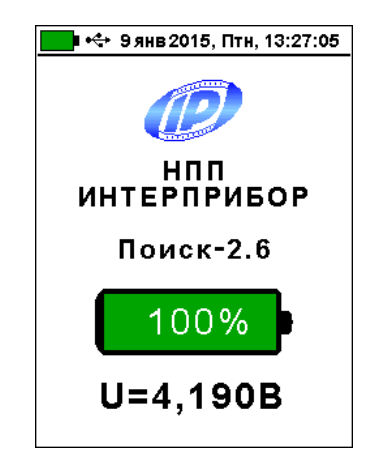

Через несколько секунд прибор переходит в главное меню.

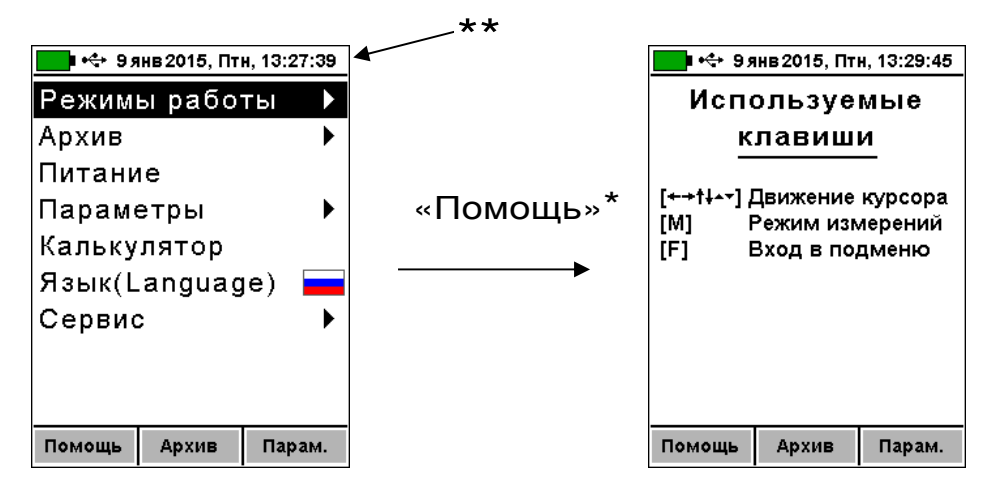

\* - из каждого пункта меню при нажатии клавиши «▲» с подписью «Помощь» появляется окно «Используемые клавиши» с информацией о функциях используемых в этом пункте меню клавиш (возврат – любой кнопкой);

\*\* - строка статуса, содержащая пиктограммы уровня заряда аккумулятора и подключения прибора к USB-разъему компьютера или блоку питания, текущую дату и время.

Требуемая строка (пункт) меню выбирается клавишами  $(1)$ ,  $(1)$  (первый пункт можно выбрать также клавишей  $($  $\blacktriangle)$ , последний - клавишей  $($  $\blacktriangledown)$  и выделяется тёмным фоном. Вход в выбранный пункт меню производится нажатием клавиши  $(F)$ , а возврат из выбранного пункта - повторным нажатием клавиши $($ <sup>F</sup>

Используя клавиши с надписями «Архив» и «Параметры», можно быстро перейти в соответствующие пункты меню.

В верхней части дисплея электронного блока прибора во всех режимах работы выводится строка статуса, в которой отображается состояние заряда встроенного аккумулятора, подключение к USBпорту компьютера или к внешнему источнику питания, текущие дата и время.

#### 3.5.2 *Пункт главного меню* ″*Режимы рабо**ты*″

Основной режим работы прибора - измерение толщины защитного слоя бетона Н при известном диаметре арматуры выбирается из любого пункта главного меню и подменю нажатием клавиши  $\frac{M}{L}$ 

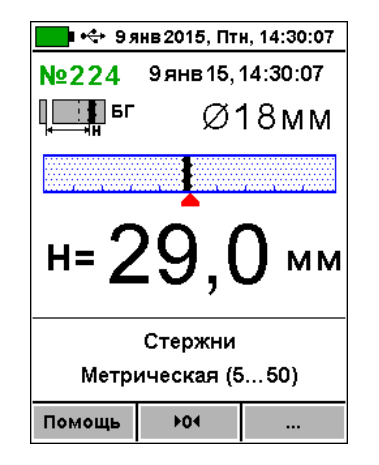

Пункт главного меню «Режимы работы» через систему подменю позволяет также выбрать один из дополнительных режимов работы:

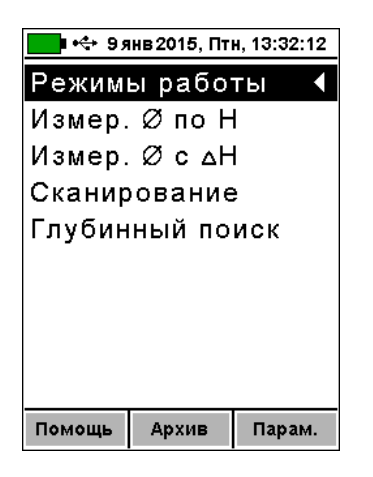

3.5.3 *Пункт главного меню* ″*Архив*″ позволяет:

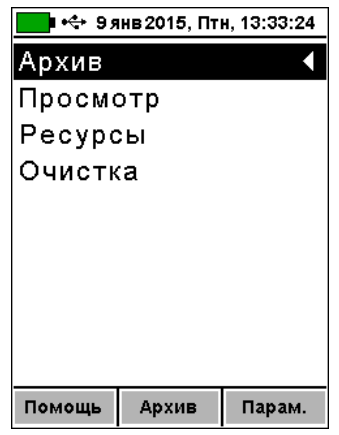

– просмотреть результаты измерений в памяти прибора

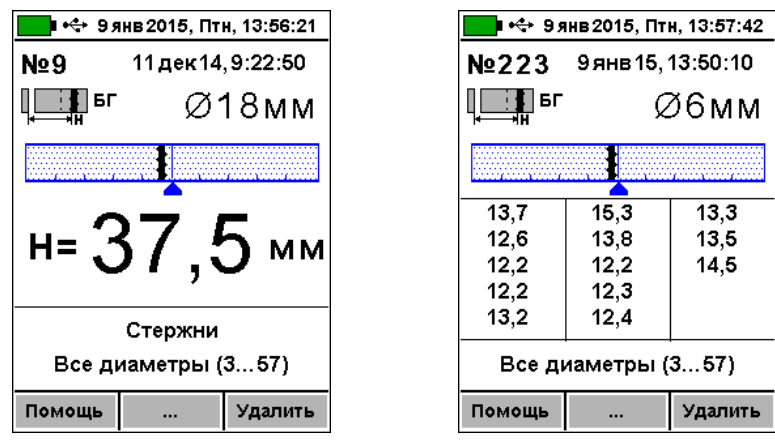

– просмотреть и оценить использование ресурсов памяти

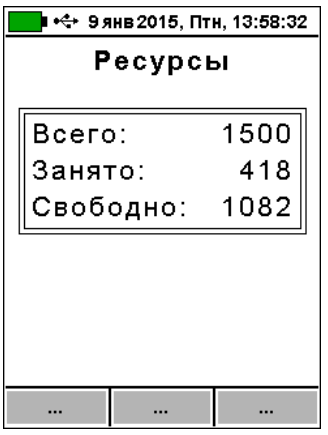

– очистить архив, удалив все результаты измерений

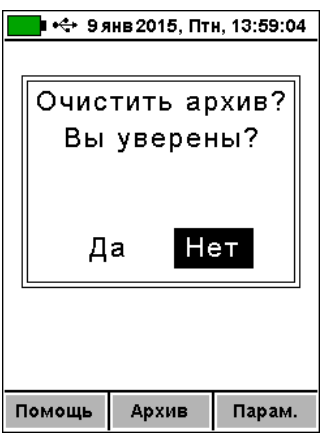

После заполнения всего объема памяти архив можно очистить, либо самые старые данные будут удаляться автоматически, освобождая место для каждого нового результата измерения. Любой результат измерения можно удалить из архива при просмотре памяти нажав клавишу с подписью «Удалить».

#### 3.5.4 *Пункт главного меню* ″*Питание*″

В этом пункте меню можно посмотреть значение напряжения и примерное значение оставшейся емкости встроенного литий-полимерного аккумулятора.

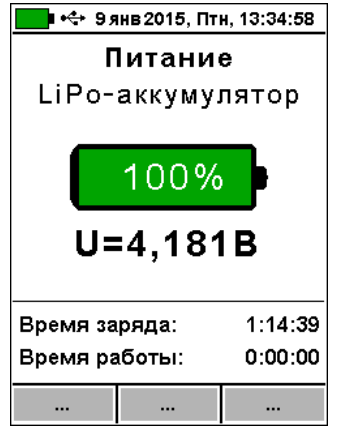

В нижней части дисплея выводятся текущие время заряда (увеличивается во время заряда аккумулятора) и время работы (увеличивается при работе от аккумулятора), позволяющие оценить время, оставшееся до окончания заряда или до момента разряда прибора.

## 3.5.5 *Пункт главного меню* ″*Параметры*″

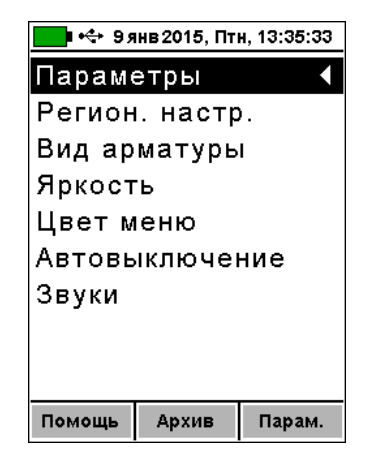

Пункты этого меню позволяют:

–задавать через подменю «Региональная настройка» метрическую или дюймовую систему измерения (сортамент) арматуры для стран (Метрическая для России, ASTM для США, JIS для Японии), а также устанавливать любое значение диаметра в миллиметрах (все диаметры)

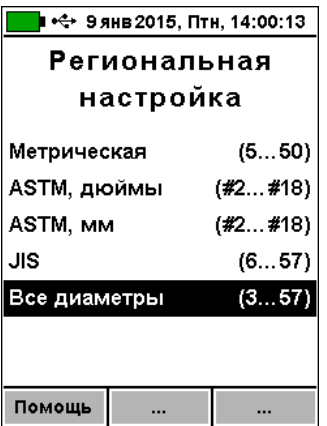

 – выбрать «Вид арматуры»: стержни, проволока, канаты, пряди

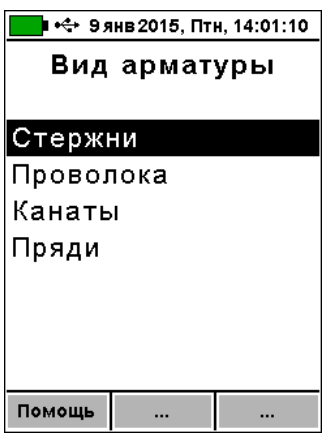

 – подобрать комфортное значение яркости дисплея («Яркость»)

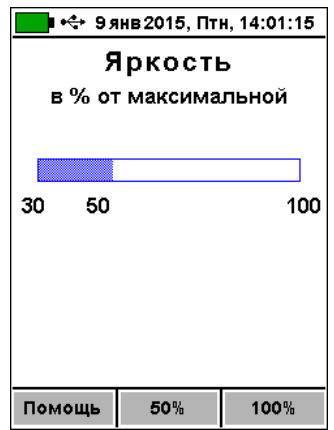

При выборе значения яркости следует иметь в виду, что при увеличении яркости возрастает потребляемая мощность прибора и, следовательно, снижается время работы от аккумулятора. Продолжительность работы до разряда аккумулятора при яркости 30% больше, чем при 100% примерно в два раза.

 – выбрать цветовое оформление меню («Цвет меню»)

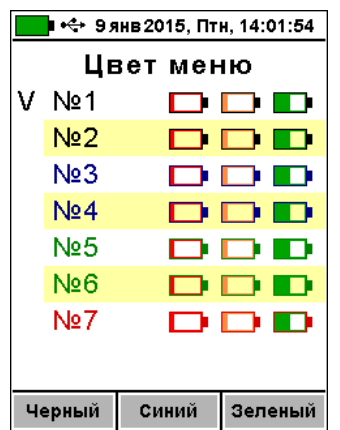

– подменю «Автовыключение» позволяет выбрать длительность работы прибора до автоматического выключения и длительность работы до автоматического понижения яркости дисплея. Понижение яркости дисплея и автоматическое выключение прибора производится для экономии энергии при отсутствии использования прибора – нажатия кнопок, перемещения самого прибора и датчика.

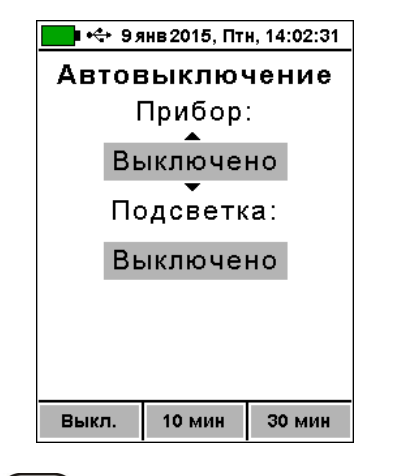

Клавишами  $\left(\triangle\right)$ ,  $\left(\blacktriangledown\right)$ , «Выкл.», «10 мин», «30 мин» выбирается интервал времени или режим неиспользования автовыключения, клавишами  $\left(\begin{matrix} t\end{matrix}\right)$ . выбирается изменяемый параметр.

– подменю «Звуки» позволяет включить «Вкл.» или выключить «Тихо» сразу все звуковые параметры прибора: акустический поиск арматурных стержней, звук при нажатии кнопок клавиатуры, а также звуковую сигнализацию разряда аккумуляторной батареи. Для включения или выключения какого-либо одного параметра необходимо нажать клавиши $\bigcircled{\blacktriangle}$ или $\left(\overline{\blacktriangledown}\right)$ 

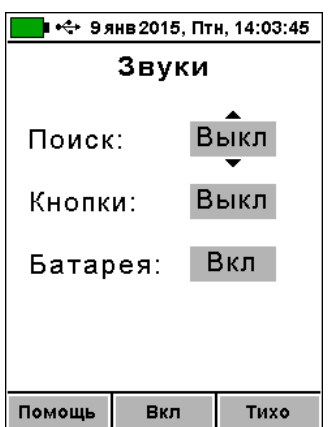

Акустический поиск незаменим при работе в труднодоступных местах, удобен при поиске арматуры и сканировании изделий: с приближением датчика к арматуре частота звука повышается и в положении над стержнем становится максимальной для данного случая.

3.5.6 *Пункт главного меню* **«***Калькулятор***»** позволяет вычислять один из трех взаимосвязанных параметров арматуры (масса, длина, диаметр), используя два известных.

Для вычисления диаметра арматуры при известной массе и длине стержня, исходные данные вводятся клавишами  $\left(\mathbf{I}\right)$ ,  $\left(\mathbf{I}\right)$ ,  $\left(\mathbf{I}\right)$ ,  $\left(\mathbf{I}\right)$ ,  $\left(\mathbf{I}\right)$ ,  $\left(\mathbf{I}\right)$ ,  $\left(\mathbf{I}\right)$ Вычисленное значение диаметра выводится строкой ниже.

Для вычисления длины стержня известного диаметра по его массе или массы стержня по его длине вводится известный параметр, а затем неизвестный параметр изменяется до совпадения вычисленного диаметра с заданным.

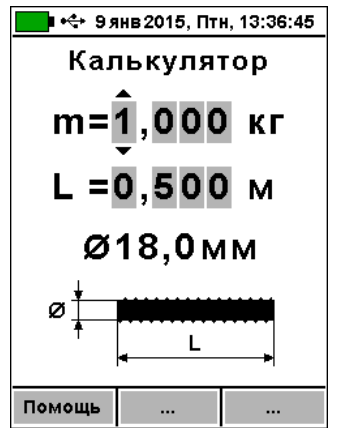

3.5.7 *Пункт главного меню* ″*Язык*″ позволяет выбрать русский или английский язык меню и текстовых сообщений. Язык сообщений меняется при каждом нажатии на клавишу « ».

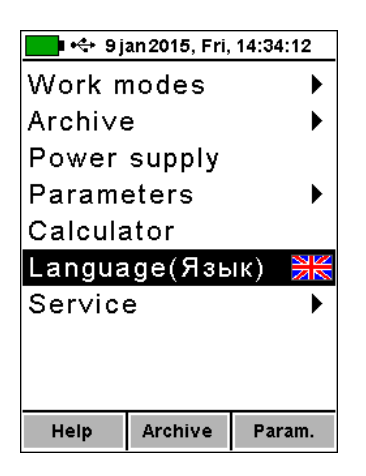

3.5.8 *Пункт главного меню* **«***Сервис***»** позволяет:

 – установить (или скорректировать) текущие *дату и время*;

– восстановить заводские установки;

 – получить краткие сведения о модификации прибора, версии программного обеспечения и о предприятии-изготовителе.

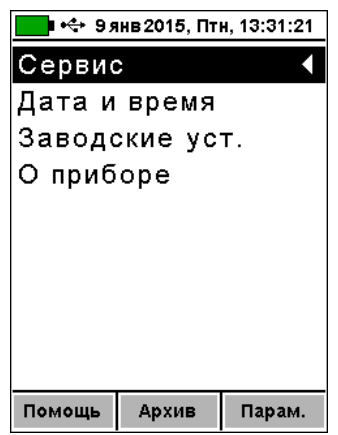

## **3.6 Режимы измерений**

3.6.1 Основной режим измерений

Основной режим измерений позволяет измерять толщину защитного слоя при известном диаметре арматуры и определять неизвестный диаметр арматуры.

Переход из главного меню в основной режим измерения толщины защитного слоя выполняется нажатием клавиши  $\binom{M}{n}$ , а возврат в главное меню – клавишей  $($   $F$ 

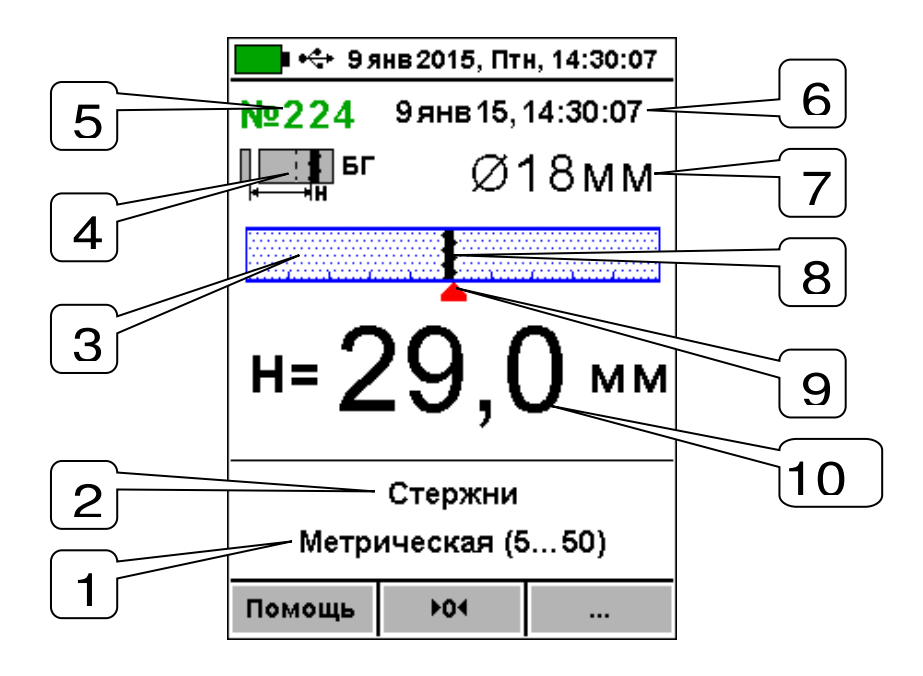

Рисунок 2 - Дисплей в режиме измерения толщины защитного слоя

Описание позиций на дисплее:

- 1- региональные настройки: метрическая/дюймовая/ все диаметры арматуры (через 1 мм);
- 2- вид арматуры: стержни, проволока, канаты, пряди;
- 3- линейный индикатор;
- 4- пиктограмма диапазона измерения: «МГ» малая глубина, «БГ» - большая, «авто» - автоматический выбор. Изменяется клавишей  $($  +  $)$ , в режиме «авто» прибор переключает «МГ» и «БГ» самостоятельно в зависимости от уровня сигнала датчика;
- 5- номер измерения в архиве. Если результат измерения уже записан в архив, выводится синим цветом. Если еще не записан, зеленым.
- 6- Дата и время записи результата в архив;
- 7- диаметр арматуры (выбор осуществляется клавишами  $\left(\bigstar\right)$ и $\left(\bigstar\right)$ ):
- 8- указатель положения оси арматуры относительно оси датчика;
- 9- центр линейного индикатора;
- 10- индикация измеряемой величины толщины защитного слоя бетона Н;

В строке статуса в верхней части дисплея индицируются уровень заряда батареи, текущие дата и время.

Для определения неизвестного диаметра необходимо нажать клавишу  $(1)$ , при этом в центре дисплея будет индицироваться измеренное значение диаметра

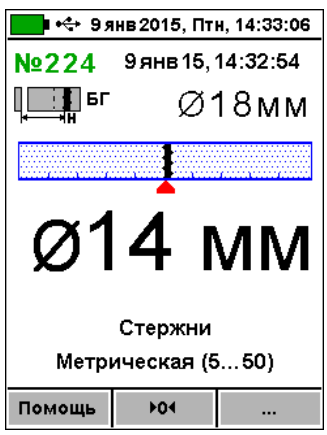

Рисунок 3 - Режим определения диаметра

После измерения диаметра можно сохранить измеренное значение в архив клавишей « $\left(\mathbf{M}\right)$ », а можно клавишей  $\langle E \rangle$ » не сохраняя значение. установить выбранный диаметр арматуры (поз. 7) равным измеренному. По кнопке « $(1)$ » можно измерить диаметр повторно. При нажатии любой другой клавиши прибор просто переходит в режим измерения толщины защитного слоя.

3.6.2 Дополнительные режимы измерения

В главном меню «Режим работы» доступны *дополнительные* режимы измерения:

- «Измерение ø по Н» (см. п. 5.2.5);

- «Измерение ø с ∆Н» (см. п. 5.2.6);

- «Сканирование» (см. п. 5.2.7);

- «Глубинный поиск» (см. п. 5.2.8).

При большой толщине защитного слоя (например, более 80 мм для арматуры ø18 мм) автоматическое измерение диаметра невозможно из-за недостаточной чувствительности датчика в режиме малой глубины. В этом случае применим один из двух методов:

- «Измер. Ø по Н» - при известной толщине защитного слоя Н, определяемой высверливанием отверстия до арматуры

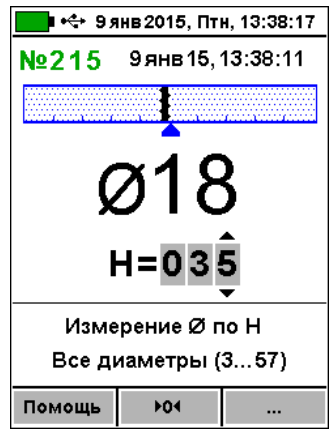

#### Рисунок 4 - Режим «Измерение ø по Н»

- «Измер. Ø с ∆H» - с использованием прокладки из оргстекла толщиной 20 мм.

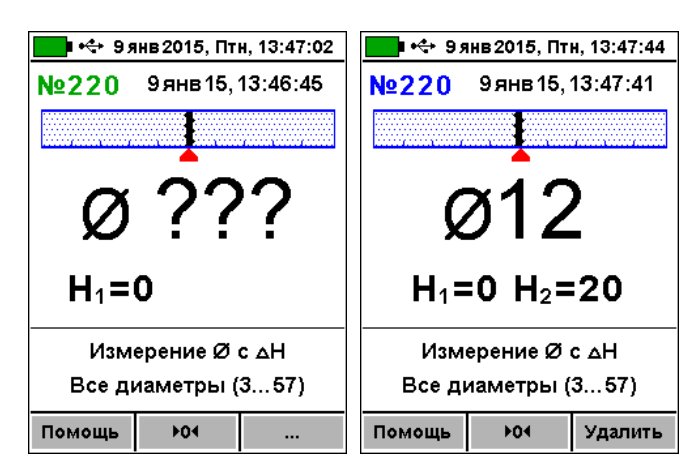

- «Сканирование» - режим сканирования позволяет сохранять на одном экране до 15 измерений толщины защитного слоя.

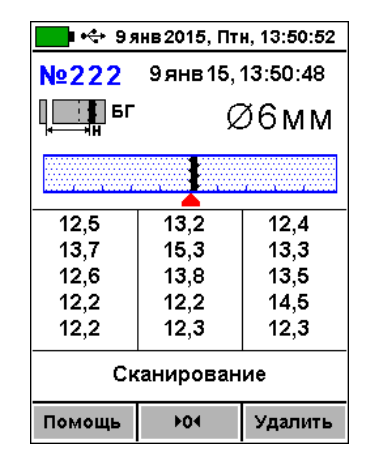

- «Глубинный поиск» - режим глубинного поиска позволяет находить расположение арматурных стержней при большой глубине защитного слоя, когда в основном режиме работы индицируется превышение допустимой для прибора глубины измерения.

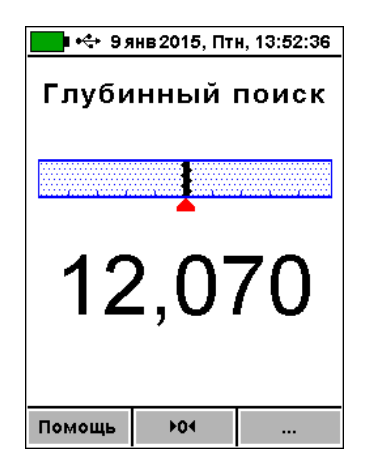

По индицируемой безразмерной величине уровня сигнала можно оценить глубину защитного слоя. Если известен диаметр арматурного стержня, по этой величине можно определить более-менее точное значение толщины защитного слоя. Для этого, используя стержень такого же диаметра, нужно добиться примерно той же величины показаний, и измерить линейкой расстояние от датчика до стержня.

## **4 УКАЗАНИЕ МЕР БЕЗОПАСНОСТИ**

4.1 Прибор не содержит компонентов, опасных для жизни и здоровья пользователя.

4.2 При работе с прибором необходимо соблюдать общие правила техники безопасности, действующие в условиях работы конкретного производства, технологии, оборудования и т. п.

## **5 ИСПОЛЬЗОВАНИЕ ПО НАЗНАЧЕНИЮ**

#### **5.1 Включение прибора**

При первичном вводе прибора в эксплуатацию, необходимо осуществить полный цикл заряда батареи (п. 7.5).

Для подготовки прибора к работе следует:

– аккуратно подсоединить кабель датчика к электронному блоку при помощи разъема, совместив положение «ключа» (красной точки на корпусе) на прямой и ответной частях разъема;

– включить прибор нажатием клавиши  $\circled{C}$ , через несколько секунд прибор перейдет в главное меню.

#### **5.2 Эксплуатация прибора**

Пользователю перед началом работы необходимо снять все металлические изделия - кольца, часы и т. п.

Все работы с использованием прибора необходимо начинать с поиска арматуры и построения сетки армирования (проекции арматуры на контроли-

руемую поверхность). При первом включении прибора или при изменении условий работы следует:

– выбрать вид и сортамент арматуры (главное меню «Параметры», подменю «Вид арматуры»);

– нажатием клавиши  $\binom{M}{m}$  войти в основной режим измерения;

- установить диаметр контролируемой арматуры (установка осуществляется клавишами  $\textcircled{\textsf{m}}$  и  $\textcircled{\textsf{v}}$ :

– клавишей  $\left(\begin{matrix} \downarrow \end{matrix}\right)$  выбрать диапазон измерения: большая глубина-БГ, малая-МГ или автовыбор. Выбор диапазона измерений следует производить в соответствии с глубиной залегания стержней. Малый –для глубин менее 80 мм (3 дюйма), большой – для глубин от 80 до 180 мм (7 дюймов). В режиме «авто» прибор переключается в более подходящий режим автоматически;

– запустить автокоррекцию прибора: зафиксируйте датчик на расстоянии не менее 0,5 м от металлических предметов и нажмите клавишу с надписью «►0◄» - на дисплее появится сообщение «Подождите… установка нуля», - после завершения автокоррекции дисплей перейдет в рабочий режим.

Автокоррекцию прибора рекомендуется выполнять перед началом измерений и перед каждой новой серией для компенсации влияния температурно- временной нестабильности и обеспечения заданной точности измерений.

#### **5.2.1 Поиск арматуры и построение сетки армирования**

Поиск арматуры и построение сетки армирования выполнять следующим образом:

- войти в основной режим измерения клавишей M и выполнить автокоррекцию по п. 5.2;

- установить датчик прибора опорами на поверхность объекта контроля и медленно перемещать по поверхности в выбранном направлении;

- по мере приближения датчика к оси арматуры, указатель ее положения будет смещаться к центру линейного индикатора

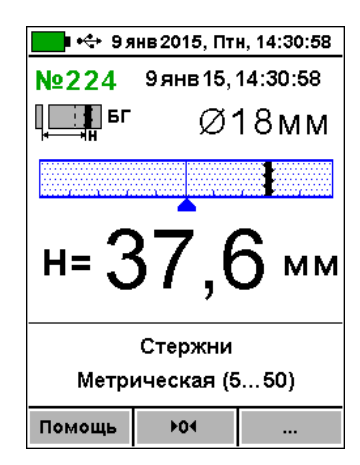

- продолжать движение датчика до тех пор, пока указатель положения оси арматуры не совпадет с центром линейного индикатора.

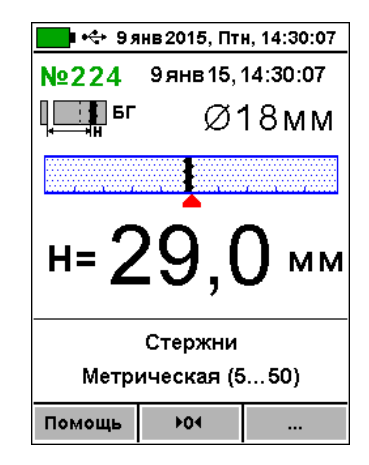

- при совмещении центра линейного индикатора с указателем положения оси арматуры засветится индикатор на датчике – арматура обнаружена и находится под датчиком; если активен режим акустического поиска (п. 3.5.4) звучание станет непрерывным, а тон звукового сигнала будет максимальным;

- определить положение арматуры путем вращения датчика вокруг центра измерений до получения *минимально* возможного показания толщины защитного слоя;

- если в процессе сканирования поверхности объекта светодиод не гаснет, а положение указателя оси арматуры находится в центре линейного индикатора, значит перемещение датчика происходит по оси арматуры;

- отметьте на поверхности объекта мелом центры противоположных торцов датчика;

- проходящая через метки прямая – есть проекция арматуры на поверхность бетона;

- двигая датчик вдоль арматуры, убедитесь в том, что показания толщины защитного слоя бетона не меняются;

- периодически выполняйте автокоррекцию.

При выборе направления перемещения датчика рекомендуется руководствоваться известными типо-

выми схемами армирования железобетонных изделий и конструкций. Это намного ускорит процесс построения сетки армирования. При неизвестном армировании перемещайте датчик во взаимно перпендикулярных направлениях. Качественно построенная

сетка армирования поможет проводить последующие измерения Н и диаметра стержней с наименьшими погрешностями.

#### **5.2.2 Определение середины межарматурно-**

#### **го расстояния**

Перемещайте датчик параллельно обнаруженному стержню в сторону соседнего стержня. По мере приближения к 1/2 шага арматуры на линейном индикаторе появится указатель положения середины межарматурного расстояния (принято

условно - вместо положения стержня). Вращением датчика вокруг центра измерений добейтесь получения максимально возможного показания Н. При этом включится светодиод и появится акустический сигнал с непрерывной частотой звучания, а положение середины - в центре линейного индикатора и совпадает с осью датчика. Зафиксируйте датчик на поверхности в неподвижном состоянии. Отметьте центры противоположных торцов датчика на поверхности мелом.

Прямая линия, проходящая через эти метки середина межарматурного расстояния, которая поможет Вам проводить безопасное сверление бетона, например, при испытаниях бетона отрывом со скалыванием прибором ОНИКС-ОС.

### **5.2.3 Измерение толщины защитного слоя**

#### **бетона**

С помощью полученной сетки армирования можно оперативно измерить Н, для этого следует:

- клавишей  $\textcircled{M}$  перевести прибор из основного меню в режим измерений;

- установить фактический диаметр арматуры (клавишами  $\textcircled{\blacktriangle}$  и  $\textcircled{\blacktriangledown}$ ). Если диаметр неизвестен, требуется определить его одним из методов по п. п. 5.2.4.- 5.2.6;

– выполнить автокоррекцию прибора (установку нуля);

- установить датчик на контролируемую поверхность на линию проекции стержня;

- убедиться, что датчик не находится над горизонтальным или вертикальным пересечениями сетки стержней: длина стержня на свободном участке контроля должна быть максимальной, но не менее 230 мм (1,5 длины датчика);

- поворачивая датчик вокруг центра измерений, добиться получения минимально возможного показания Н, при этом включится светодиод датчика, а указатель положения оси арматуры совпадает с указателем центра индикатора;

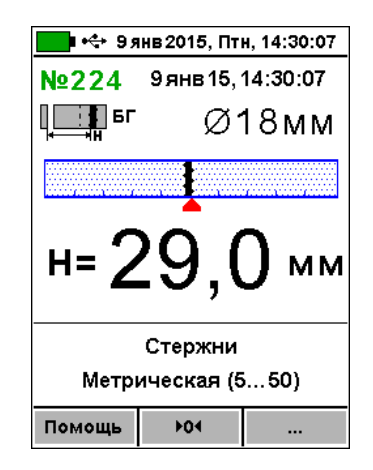

 - зафиксировать датчик на поверхности в неподвижном состоянии и нажать клавишу  $\binom{M}{m}$  для сохранения результата измерения Н.

#### **5.2.4 Определение неизвестного диаметра**

#### **арматуры в основном режиме работы**

Прибор может автоматически определять неизвестный диаметр арматуры для защитного слоя бетона в пределах 80% малого-S диапазона измерения Н. Невозможно точно определить диаметр при наличии близко расположенных соседних стержней, их перекрестий, закладных деталей.

Для выполнения прибором данной функции необходимо:

- построить сетку армирования по п. 5.2.1 (выбранное значение диаметра арматуры при измерениях не влияет на результат);

- перевести прибор из основного меню в режим измерений клавишей  $(\mathbb{M})$ ;

– выполнить автокоррекцию по п. 5.2;

- установить датчик на контролируемую поверхность по линии проекции стержня;

- убедиться, что датчик не находится над горизонтальным или вертикальным пересечением стержней;

- нажать клавишу  $(t)$ , прибор автоматически определит диаметр стержня.

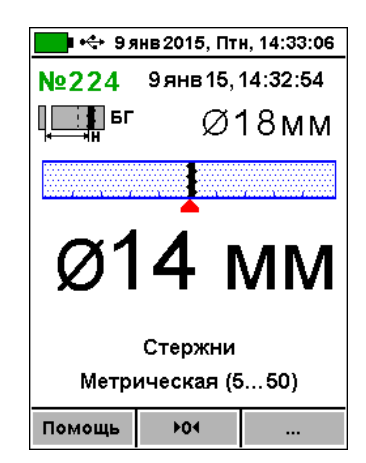

Для сохранения результата и использования полученного значения диаметра в последующих измерениях Н нажать  $(\mathbb{M})$ , для использования этого диаметра без сохранения в архив нажать Для повторного измерения диаметра снова нажать . Для возврата в режим определения Н нажать любую другую клавишу.

При большой толщине защитного слоя (например, более 80 мм для арматуры ø 18 мм) автоматическое измерение диаметра невозможно из-за не-достаточной чувствительности в режиме малого диапазона. Вместо измеренного значения диаметра будет выведено «ø???». В этом случае применимы приведенные ниже дополнительные методы.

#### **5.2.5 Измерение диаметра при известном защитном слое**

Для работы в режиме «Измерение ø по Н» необходимо:

- построить сетку армирования по п. 5.2.1;

- в удобном месте просверлить отверстие над арматурой с возможностью измерить толщину Н;

- измерить толщину Н глубиномером;

- включить прибор Поиск-2.6, выбрать в главном меню «Режим работы», подменю «Измерение ø по Н»;

- выполнить автокоррекцию по п. 5.2;

- ввести значение защитного слоя H клавишами  $\left(\bigoplus_{i=1}^n\left(\bigoplus_{i=1}^n\left(\bigoplus_{i=1}^n\mathbb{Z}_i\right)\{x\}\right)$  (изменение выбранного разряда).

- установить датчик прибора над отверстием вдоль арматурного стержня, и прибор измерит диаметр арматуры;

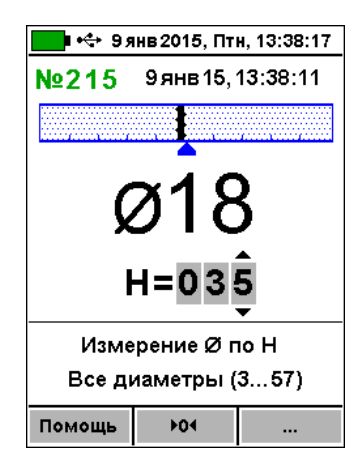

- для записи результата в архив нажмите  $\frac{M}{2}$ 

# **5.2.6 Измерение диаметра с эталонной про-**

#### **кладкой**

Режим «Измер. Ø с ∆H», в котором для измерения диаметра арматуры используется эталонная прокладка из оргстекла толщиной 20 мм.

- построить сетку армирования по п. 5.2.1;

- включить прибор, выбрать в главном меню «Режим работы», подменю «Измерение ø по ∆Н»;

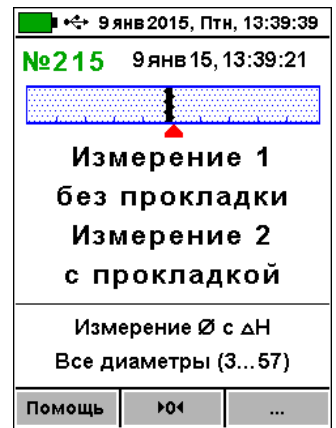

- выполнить автокоррекцию по п. 5.2;

- установить датчик по оси арматуры без про-

кладки, и нажать клавишуM

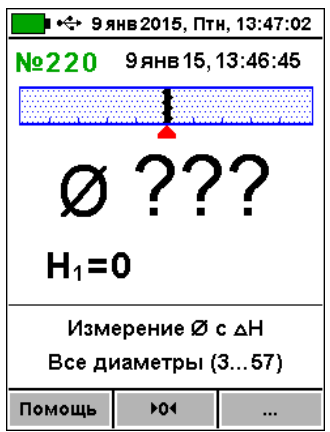

- затем датчик установить в то же место через 20-ти миллиметровую прокладку и снова нажать клавишу  $\binom{M}{m}$ - прибор вычислит диаметр арматуры и результат будет записан в архив.

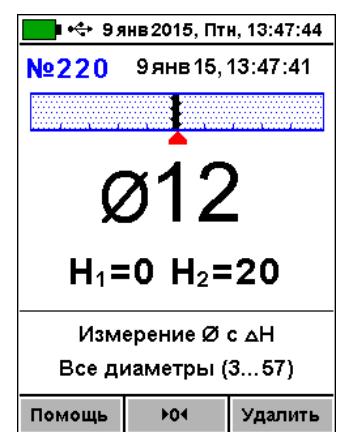

В качестве эталонной прокладки можно использовать любой диэлектрический материал (дерево, пластмассу, керамику и т.п.) толщиной 20 мм.

#### **5.2.7 Режим сканирования**

Служит для ускоренного контроля армирования стержнями одного диаметра. При сканировании следует выполнить следующие действия:

- построить сетку армирования по п. 5.2.1;

- выбрать в меню «Режим работы» режим «Сканирование»;

- установить значение диаметра арматуры клавишами ;  $\bigcirc$  и

- выполнить автокоррекцию по п. 5.2;

- сканируя датчиком поверхность бетона параллельно арматурным стержням (в соответствии с сеткой армирования), поочередно определять минимальные значения Н и фиксировать их клавишей  $M$  $\overline{a}$ 

- при выборочном контроле – фиксировать результаты выходящие за допуски, или последовательно осуществлять сплошную запись результатов);

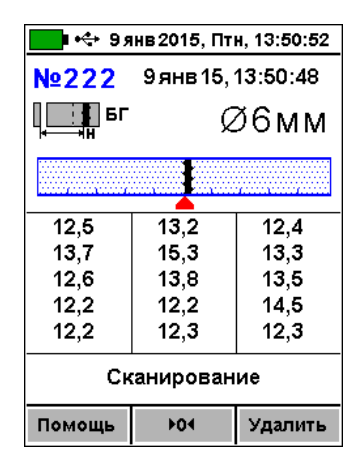

- для завершения цикла сканирования и сохранения результатов нажать клавишу  $\left(\frac{F}{F}\right)$ 

За один цикл сканирования фиксируется до 15 результатов в серии (если дисплей заполнен, а измерения с фиксацией результатов продолжить, то дисплей очистится и начнётся новая серия измерений, при этом результаты сохраняются).

#### **5.2.8 Глубинный поиск**

Данный режим необходим для обнаружения глубоко залегающих арматурных элементов большого диаметра и других металлических предметов.

В этом режиме работы прибор индицирует значения уровня сигнала (зависящего от H) в относительных единицах, со значительно более высокими дискретностью и чувствительностью к металлу, чем в штатном режиме. О максимальном приближении датчика к металлу судят по минимальному значению показаний Н.

Для работы в этом режиме следует:

– в главном меню ″Режим работы″ выбрать подменю «Глубинный поиск»;

- выполнить автокоррекцию по п. 5.2;

– обнаружить наличие стержня и определить его положение относительно датчика прибора, при этом следует учитывать возможную девиацию двух младших разрядов показаний индицируемого расстояния.

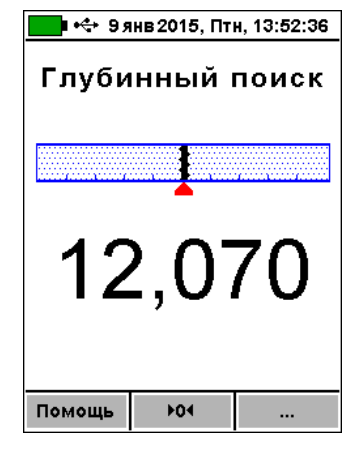

Режим глубинного поиска позволяет получить информацию для работы с использованием других методов, например, построить сетку армирования с последующим определением диаметра с эталонной прокладкой.

#### **5.3 Вывод результатов на компьютер**

Прибор оснащен стандартным USB-разъемом для связи с компьютером. Описание программы и работа с ней изложены в Приложении А.

#### **6 ТЕХНИЧЕСКОЕ ОБСЛУЖИВАНИЕ И ЭКСПЛУАТАЦИЯ**

6.1 Профилактический уход и контрольные проверки производятся лицами, непосредственно эксплуатирующими прибор.

6.2 Во время эксплуатации и проверки запрещается вскрывать прибор и датчик. В противном случае действие гарантийных обязательств прекращается.

6.3 Прибор необходимо содержать в чистоте, периодически протирать его от пыли сухой и чистой фланелью. Оберегать от ударов, пыли и сырости.

6.4 По завершении измерений датчик необходимо очистить от пыли и частиц материала.

Отсоединять датчик от электронного блока следует у основания разъема подключения, аккуратно потянув вверх.

6.5 При первом включении прибора, а также при появлении на дисплее информации о разряде литиевого аккумулятора или при отсутствии реакции прибора на включение, необходимо зарядить литиевый аккумулятор. Для этого подключить прибор к зарядному устройству или USB-порту компьютера с помощью USB-кабеля. Прибор при зарядке может быть как включенным, так и выключенным (при выключеном приборе не будет измеряться время заряда, индицируемое в пункте меню «Питание»).

6.6 Для снижения расхода энергии литиевого аккумулятора рекомендуется включать прибор непосредственно перед началом работы и отключать сразу после завершения. Для автоматического выключения неиспользуемого прибора рекомендуется установить желаемое время автовыключения в пункте меню «Параметры» - «Автовыключение» (при выборе значения «Выключено» автовыключение не работает).

6.7 Если в процессе работы прибор перестает реагировать на нажатие клавиш, необходимо нажать кнопку выключения прибора. Прибор должен выключиться не более, чем через 10 секунд.

6.8 При всех видах неисправностей необходимо с подробным описанием особенностей их проявления обратиться к изготовителю за консультацией. Отправка прибора в гарантийный ремонт должна производиться с актом о претензиях к его работе.

6.9 Предупреждения

Прибор «Поиск-2.6» является сложным техническим изделием и не подлежит самостоятельному ремонту. Гарантийные обязательства теряют силу в случаях, указанных в п. 10.3.4.

## **7 МАРКИРОВКА И ПЛОМБИРОВАНИЕ**

7.1 Маркировка прибора содержит:

- товарный знак изготовителя;

- знак утверждения типа;

- обозначение прибора ПОИСК-2.6;

- порядковый номер прибора;

- год выпуска.

7.2 На прибор, прошедший приемо-сдаточные испытания, ставится пломба.

#### **8 ПРАВИЛА ТРАНСПОРТИРОВАНИЯ И ХРАНЕНИЯ**

8.1 Транспортирование приборов должно проводиться в упакованном виде любым крытым видом транспорта в соответствии с правилами перевозок грузов, действующими на данном виде транспорта.

8.2 Расстановка и крепление ящиков с приборами в транспортных средствах должны исключать возможность их смещения и ударов друг о друга.

8.3 Погрузочно-разгрузочные работы должны осуществляться в соответствии с транспортной маркировкой по ГОСТ 14192.

8.4 Упакованные приборы должны храниться *в* условиях, установленных для группы Л ГОСТ 15150.

8.5 Условия транспортирования приборов должны соответствовать температурным условиям от минус 25 °С до плюс 50 ºС.

# **9 ПАСПОРТ**

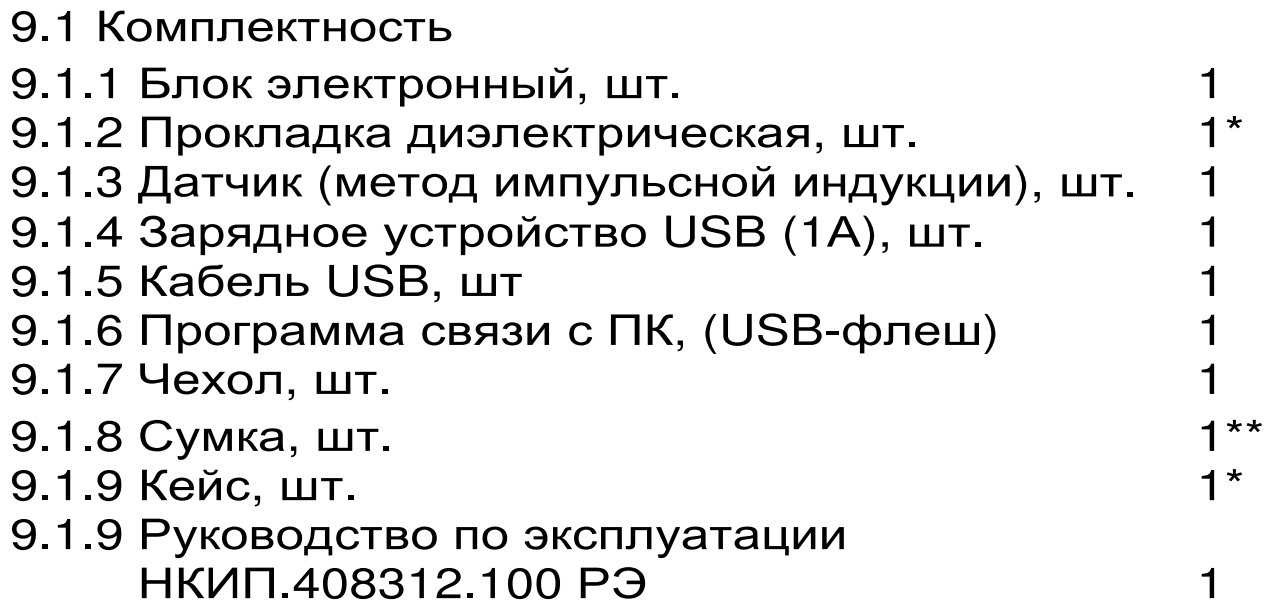

**<sup>\*</sup> -** по заказу

<sup>\*\*-</sup> отсутствует при заказе прибора в кейсе

9.2 Гарантийные обязательства

9.2.1 Предприятие-изготовитель гарантирует соответствие выпускаемых приборов «Поиск-2.6» требованиям технических условий. Гарантийный срок эксплуатации составляет 18 месяцев со дня продажи.

9.2.2 Гарантия не распространяется на литиевый аккумулятор и зарядное устройство. Выход их из строя не является поводом для претензий.

9.2.3 Предприятие-изготовитель обязуется в течение гарантийного срока безвозмездно производить ремонт прибора, если он выйдет из строя или его характеристики не будут удовлетворять требованиям технических условий.

9.2.4 Гарантийные обязательства теряют силу, если пользователь нарушал заводские пломбы, прибор подвергался сильным механическим или атмосферным воздействиям. 9.2.5 Гарантийный ремонт осуществляет пред-

#### **ПРОГРАММА СВЯЗИ ПРИБОРА С ПК**

#### **Введение**

Программа предназначена для переноса результатов измерений в компьютер, их сохранения, просмотра и выборки из полученного массива, а также печати отобранных результатов в табличной и графической формах с указанием времени, даты проведения измерений, вида измерений, значений толщины защитного слоя Н, диаметра арматуры D и вида арматуры.

Связь прибора с компьютером осуществляется по стандартному USB-интерфейсу.

Работа с программой требует обучения персонала или привлечения квалифицированного специалиста.

#### **Минимально необходимые требования к компьютеру:**

- − Компьютер с аппаратной конфигурацией, соответствующей операционной системе;
- − Операционная система MS Windows-ХР, 7, 8;
- − Наличие USB-интерфейса.

## **Установка программы:**

Для установки программы на компьютер нужно вставить USB-флеш-накопитель «Интерприбор» в компьютер, открыть содержимое папки «Программа связи с ПК» и запустить SetupPoisk26\_X.X.X.X, где X.X.X.X – информация о версии программы, например, «1.0.0.0». Далее, следуя указаниям с экрана, последовательно нажимая клавиши «Next», провести установку программы. Последовательные окна программы-установщика позволяют выбрать папку для установки, папку для ярлыка в меню «Пуск», разрешить или запретить установку иконки на рабочий стол и в меню быстрого запуска.

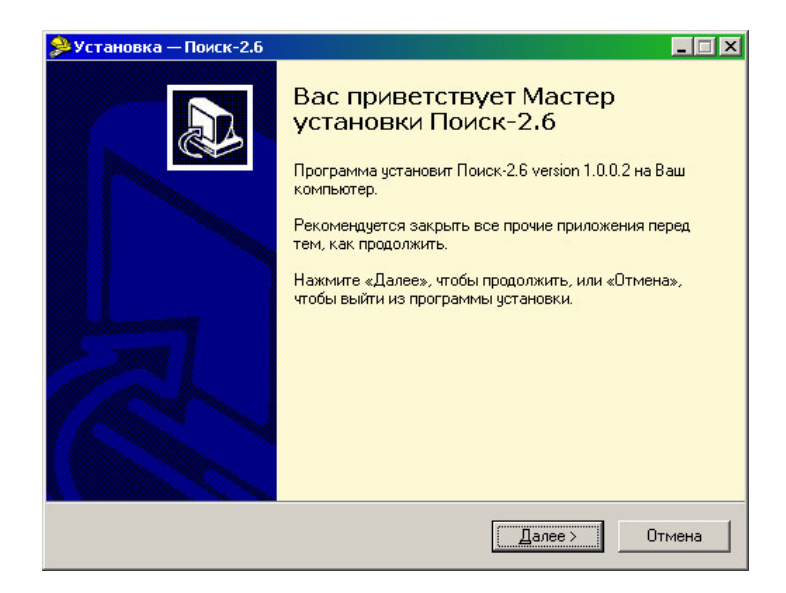

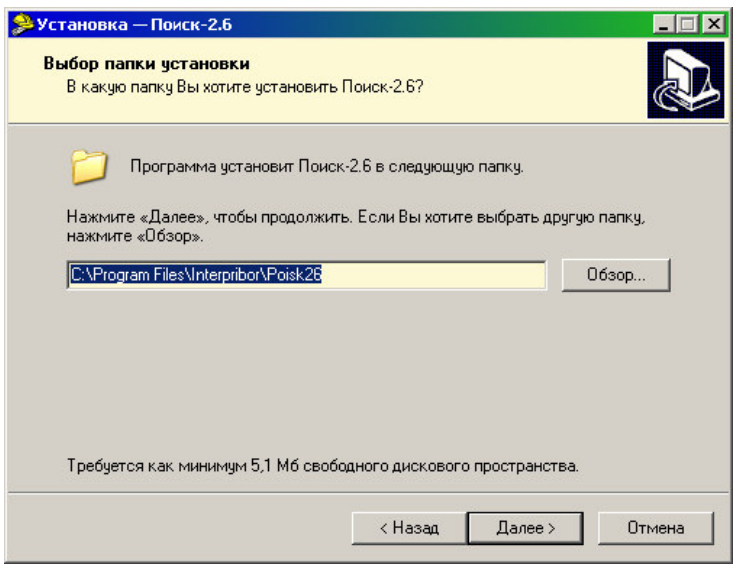

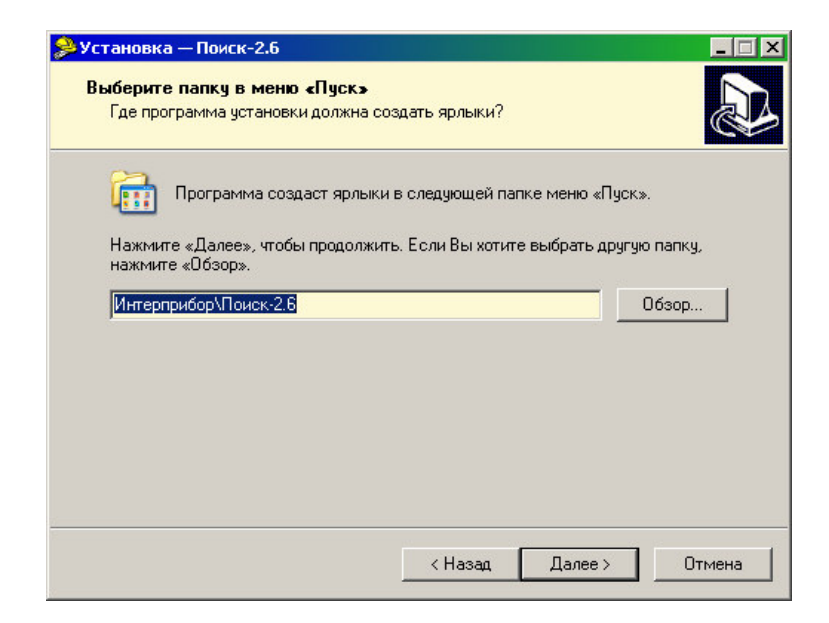

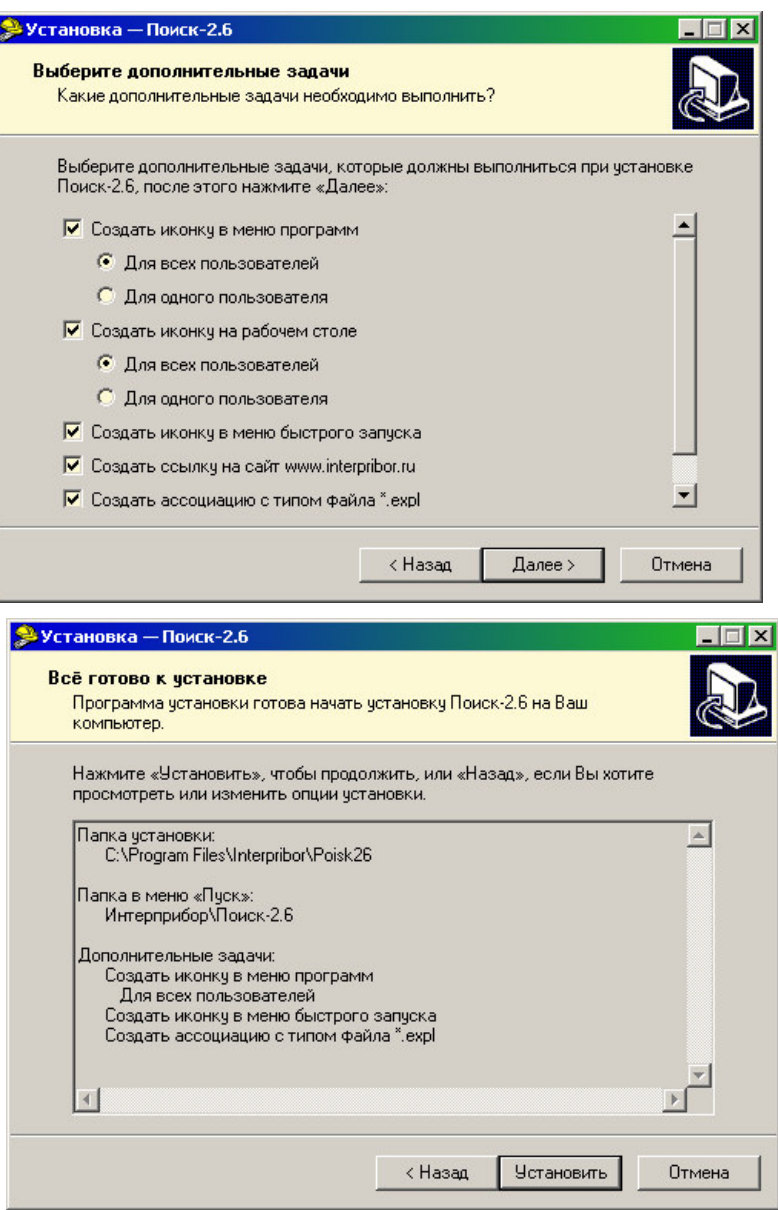

В процессе установки программы будет предложено подключить прибор к компьютеру для автоматической установки драйвера устройства.

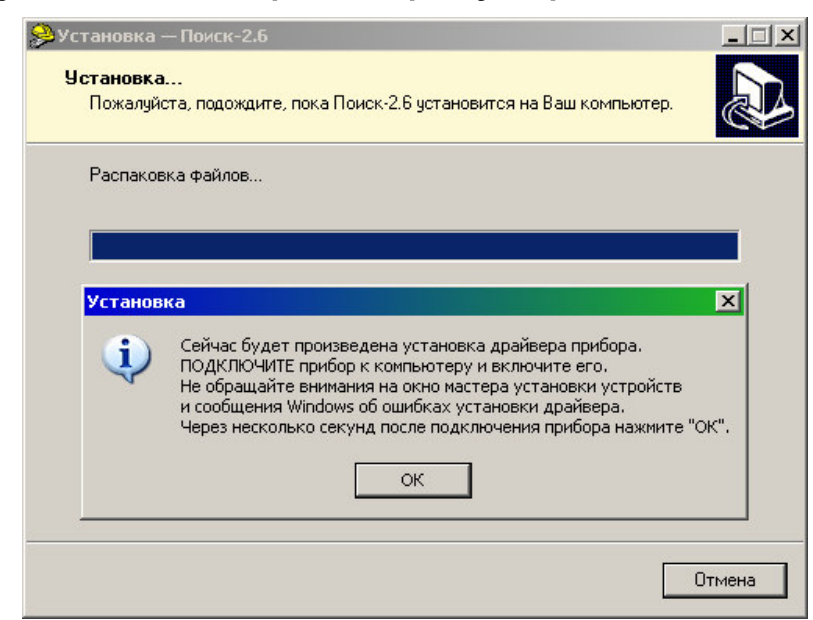

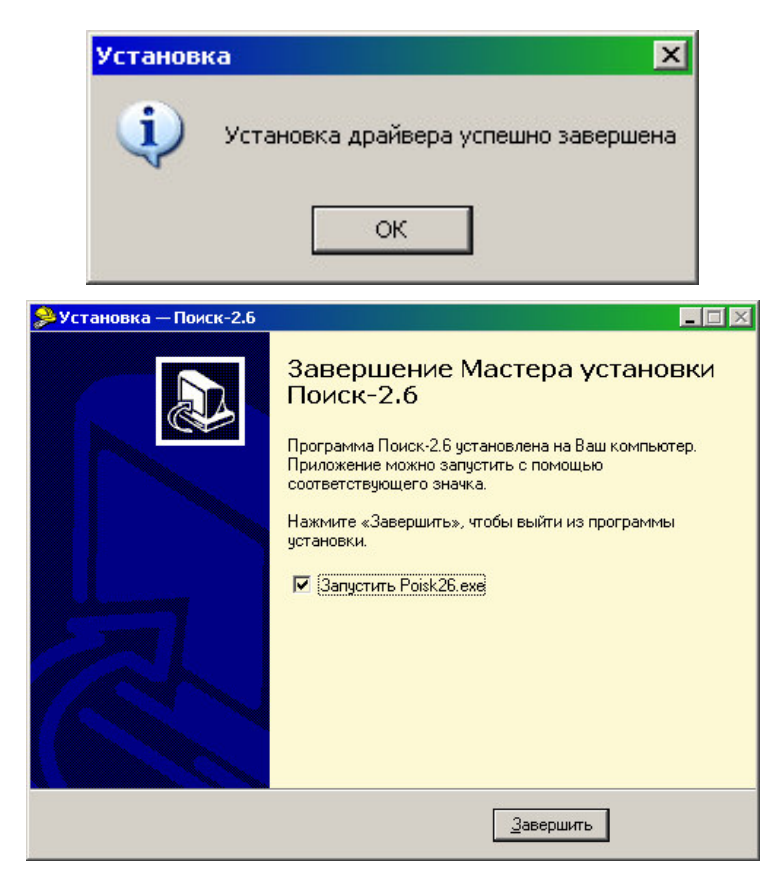

## **Установка драйвера USB-ПОРТА:**

Драйвер прибора, необходимый для работы программы связи, устанавливается автоматически в процессе установки программы. Иногда в процессе установки драйвера возникают проблемы. В этом случае драйвер можно установить отдельно от программы связи. Установка возможна автоматическим методом или вручную.

#### **Автоматическая установка.**

При установке программы связи драйвер копируется в папку с программой. Обычно это «c:\Program Files\Interpribor\Poisk26\Driver».

Необходимо подключить прибор к компьютеру, найти эту папку в проводнике, и запустить из нее файл Install.cmd. На окно мастера установки оборудования, которое может появиться при подключении прибора, обращать внимание не следует, можно его закрыть, нажав кнопку «Отмена».

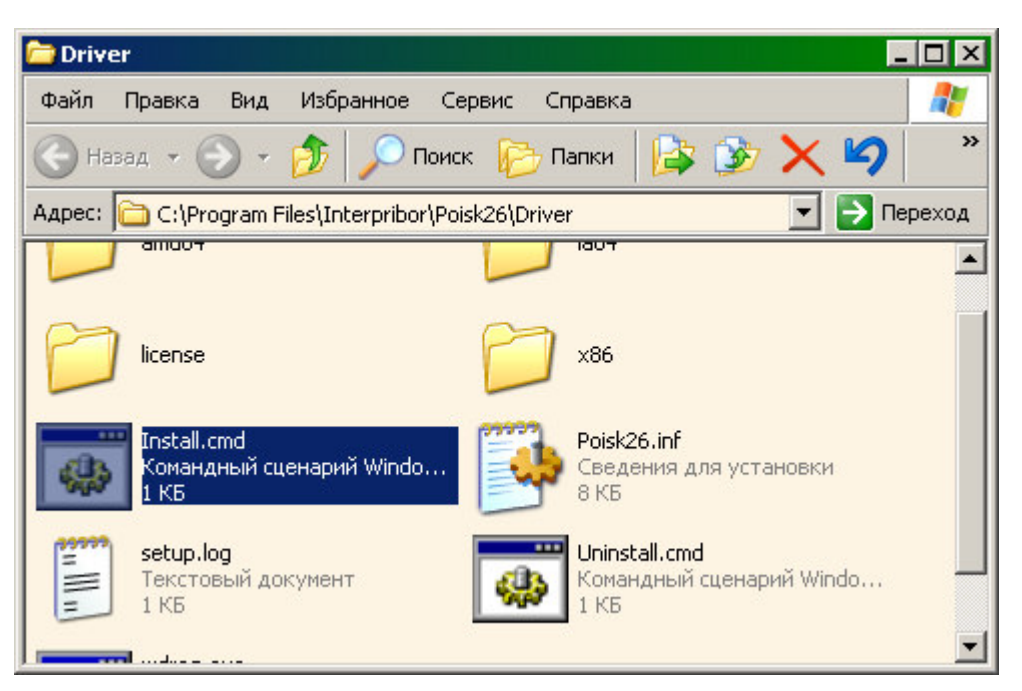

При запуске на некоторое время (от нескольких секунд до нескольких минут) появится окно установки драйвера

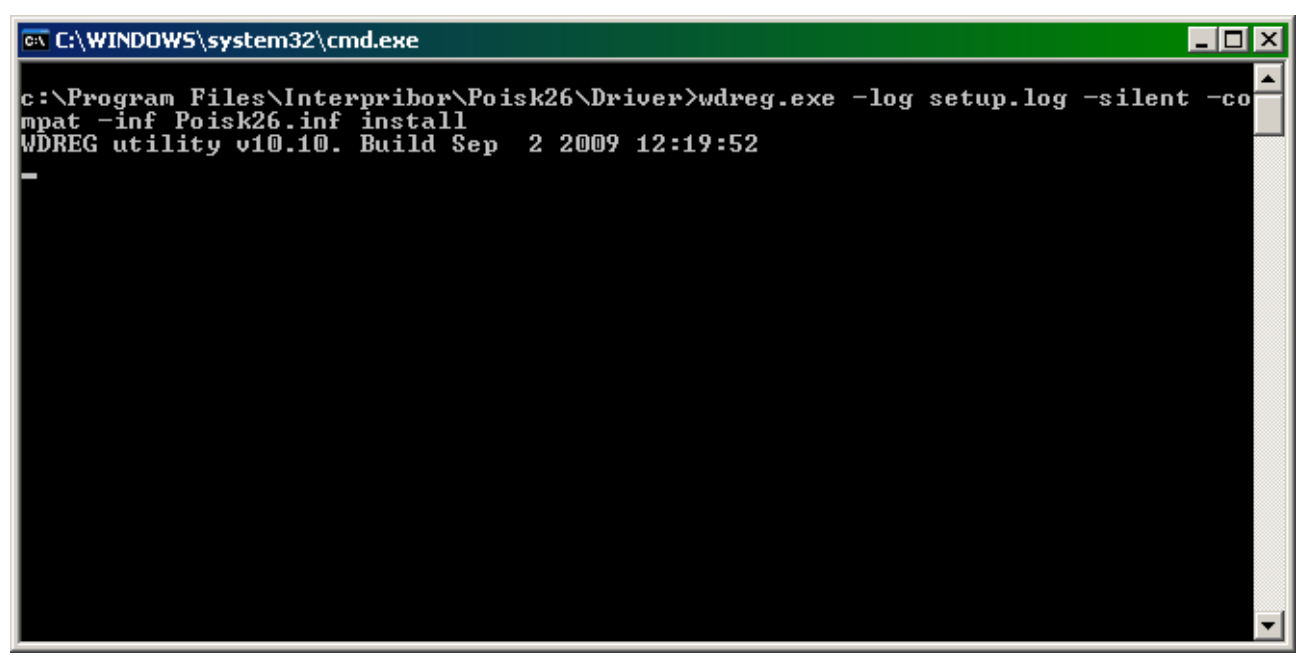

При правильно установленном драйвере и подключенном приборе «Поиск-2.6» в окне диспетчера устройств Windows появляется новое устройство

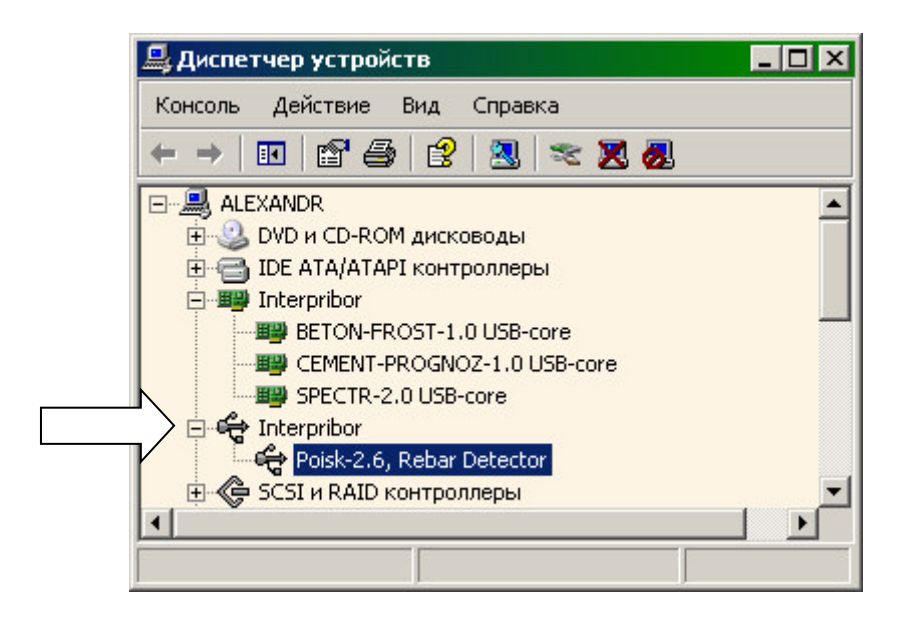

## **Установка вручную.**

При первом подключении прибора к USB-порту компьютера с операционной системой Windows появляется сообщение об обнаружении нового устройства и запускается мастер нового оборудования:

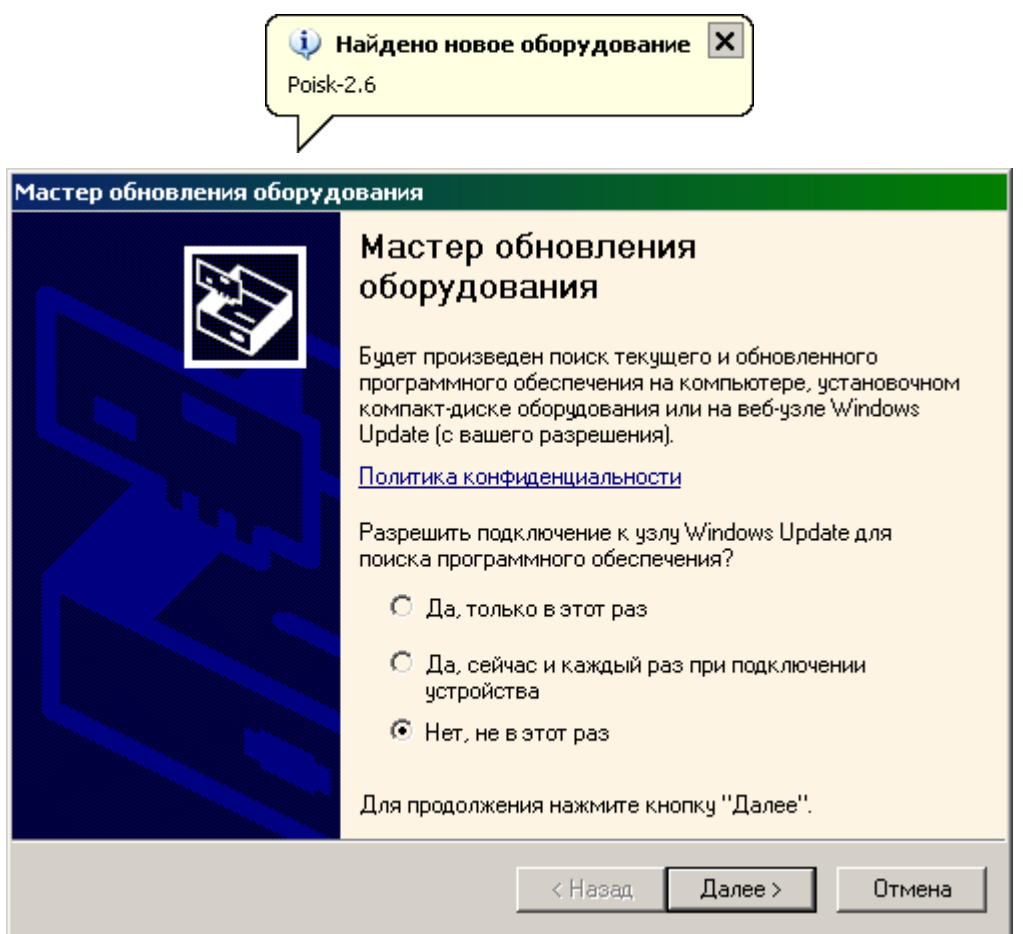

На предложение поиска программного обеспечения на узле Windows Update следует ответить «Нет, не в этот раз» и нажать кнопку «Далее». В следующем окне нужно выбрать «Установку из указанного места»:

![](_page_40_Picture_122.jpeg)

В следующем окне при помощи кнопки «Обзор» необходимо найти папку драйвера. Эта папка должна находиться в папке «Driver», находящейся в папке с установленной программой:

![](_page_41_Picture_39.jpeg)

После нажатия «Далее» Windows завершит установку драйвера, и компьютер будет готов к совместной работе с прибором.

![](_page_42_Picture_126.jpeg)

Сообщение о нахождении нового устройства может появляться уже после установки драйвера при первом подключении к другому USB-разъему. Это нормальное поведение Windows. Вмешательство пользователя при этом обычно не требуется.

При правильно установленном драйвере и подключенном приборе «Поиск-2.6» в окне диспетчера устройств Windows появляется новое устройство

![](_page_42_Picture_3.jpeg)

## **Проблемы при установке драйвера.**

В современных операционных системах (Windows 7 и более поздние версии) по умолчанию могут быть ограничены права пользователя на установку драйвера, на запись файлов драйвера в системные папки Windows.

Для успешной установки драйвера необходимо, чтобы компьютер был загружен с использованием учетной записи администратора. Если установка драйвера заканчивается сообщением об ошибке, а в диспетчере устройств, при наведении курсора мыши на строку «Onyx-2.6», появляется сообщение о невозможности проверки цифровой подписи драйвера, нужно **отключить обязательную проверку цифровой подписи** драйвера. Для этого:

• Нажатием комбинации Win+I открыть окно параметров. Затем, удерживая Shift, нажать мышью «Выключение» и «Перезагрузка»

![](_page_43_Picture_4.jpeg)

• При перезагрузке появляется меню, в котором нужно выбрать пункт «Диагностика»

![](_page_43_Picture_6.jpeg)

• В меню «Диагностика» выбрать пункт «Дополнительные параметры»

![](_page_44_Picture_1.jpeg)

• В меню «Дополнительные параметры» выбрать пункт «Параметры загрузки»

![](_page_44_Picture_147.jpeg)

• В окне «Параметры загрузки» нажать кнопку «Перезагрузить»

![](_page_44_Picture_5.jpeg)

• После перезагрузки должно появиться меню, в котором нужно выбрать пункт «Отключить обязательную проверку подписи драйверов». На приведенном рисунке для этого необходимо нажать клавишу F7.

![](_page_45_Picture_0.jpeg)

По окончании перезагрузки можно установить драйвер одним из описанных способов.

## **Работа с программой:**

Вызвать программу «Поиск», воспользовавшись иконкой в меню «Пуск» - «Все программы» - «Интерприбор» - «Поиск-2.6», на рабочем столе или в меню быстрого запуска.

![](_page_45_Picture_4.jpeg)

Появится главное окно программы с главным меню и кнопками управления в верхней части окна.

![](_page_46_Picture_0.jpeg)

Окно имеет четыре вкладки – «Описание», «Толщина защитного слоя», «Неизвестный диаметр» и «Сканирование». На вкладке «Описание» можно ввести общий комментарий к проекту, на остальных вкладках будут выведены считанные из прибора данные, полученные в соответствующих режимах работы.

#### **Создание нового и открытие существующего проектов**

Для начала работы необходимо создать или открыть созданный ранее проект (с помощью кнопок Dê или меню «Файл»)

![](_page_47_Picture_0.jpeg)

При создании («Новый проект») или открытии («Открыть проект...») появляется стандартный диалог открытия файла, в котором нужно ввести имя нового проекта или выбрать существующий проект. Открывавшийся ранее проект можно открыть снова, воспользовавшись меню «Файл» «Открыть последний…».

#### **Чтение данных из прибора**

Для чтения данных из прибора следует:

− включить питание прибора;

− подключить прибор к компьютеру с помощью USB - кабеля;

нажать кнопку «Считать» **• НА** или воспользоваться меню «Прибор» - «Считать», в строке состояния появится информация о версии прибора и будет показан процесс считывания;

– после завершения чтения данных появится окно информации, содержащие информацию об измерениях в трёх режимах работы прибора.

![](_page_48_Picture_67.jpeg)

В таблицах в соответствующих вкладках появятся считанные данные:

![](_page_48_Picture_68.jpeg)

![](_page_49_Picture_6.jpeg)

![](_page_49_Picture_7.jpeg)

#### **Работа с данными**

Программа позволяет добавлять комментарии для всего проекта (на вкладке «Описание») и для каждого результата измерения. Комментарий вводится и показывается в окне под таблицей результатов.

![](_page_50_Picture_102.jpeg)

Лишние результаты могут быть удалены. Для этого используется всплывающее по нажатию правой кнопки мыши меню

![](_page_51_Picture_111.jpeg)

То же меню позволяет скопировать всю таблицу или выделенные данные в буфер обмена для переноса в другие программы, например Excel.

Программа позволяет печатать отчеты (меню «Файл» - «Печать отчета»).

![](_page_51_Picture_3.jpeg)

Появляется окно предварительного просмотра отчета. Отчет состоит из заголовка и таблицы

параметров. Таблица соответствует выбранной нужной вкладкой основного окна программы (толщина защитного слоя, неизвестный диаметр, сканирование).

![](_page_52_Picture_140.jpeg)

На управляющей панели окна просмотра отчета можно выбрать:

**В** - печать отчета, показывает диалог выбора принтера и параметров печати;

**В Н** - сохранение отчета в файл (справа) и открытие сохраненного ранее файла отчета (слева);

 - экспорт отчета в различные стандартные форматы:

Документ Excel (OLE)... Текстовый файл (prn)... Open Document Таблица... Open Document Tekct... Документ Excel 97/2000/XP... Документ PDF... Документ HTML (табличный)... Документ Word (табличный)...

 $\mathbb{A}$  - поиск по образцу;

**• 100% • • ВЫбор масштаба просмотра, переход в** полноэкранный режим просмотра;

**4 - изменение свойств страницы;** 

**• • • стреход на произвольную страницу отче-** $H = 4 \pm 1$ та.